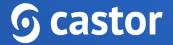

## Castor

## Castor CDMS Data Entry User Guide

Version 2022.5

| 1. Register an account                   | 4  |
|------------------------------------------|----|
| 1.1. Registration page                   | 4  |
| 1.2. User is added to a study            | 6  |
| 2. Log In                                | 7  |
| 3. Open a study                          | 8  |
| 4. Add/Open a participant for data entry | 9  |
| 5. Doing data entry                      | 11 |
| 5.1. Elements in each question           | 12 |
| 5.1.1 Status icons                       | 12 |
| 5.1.2 Additional options                 | 14 |
| 5.2 Send a survey                        | 16 |
| 5.3 Randomize a participant              | 19 |
| 5.4 Signing and locking a form           | 22 |
| 5.5 Signing the Participant              | 26 |
| 6. Participant progress                  | 27 |
| 7. Participant status                    | 27 |
| 7.1. Search for data                     | 29 |
| 7.2. Visit/Form view                     | 30 |
| 8. Creating Repeating Data               | 31 |
| 8.1. Adding a repeating data instance    | 31 |
| 8.2. Viewing repeating data              | 35 |
| 9. Repeated Measures                     | 36 |
| 10. The global Repeating Data tab        | 37 |
| 11. Responding to queries                | 38 |
| 11.1. Participant Monitoring tab         | 38 |
| 11.2. Queries in the data entry view     | 39 |
| 12. The global Monitoring tab            | 42 |
| 12.1. Queries                            | 42 |
| 12.2. Validations                        | 44 |
| 12.3. Verifications                      | 45 |
| 13. Exporting data                       | 48 |
| 13.1. How to export data                 | 48 |
| 13.2. Exported files                     | 50 |

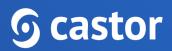

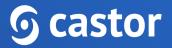

### 1. Register an account

There are two ways to register an account: a) via the registration page b) by being added to a study by a study administrator.

#### 1.1. Registration page

You can go directly to our website to create an account before being invited to a study. You will choose the site to create your account based on the location of your study data. Navigate to one of the URLs below to access the registration page:

| G castor Exetherlands                                                                                                    | o •                                                                                |
|----------------------------------------------------------------------------------------------------|------------------------------------------------------------------------------------|
|                                                                                                    | · · · · · · · · · · · · · · · · · · ·                                              |
| Sign up First name Family name                                                                                                    | <ul> <li>Sign up and join 85,000+ happy</li> <li>users in 90+ countries</li> </ul> |
| Email Address                                                                                                    | 🖾 🛛 Build forms in minutes                                                         |
|                                                                                                    | Co Secure and compliant                                                            |
| Phone number (Optional)                                                                                                    | D No credit card required                                                          |
| Password                                                                                                    | · · · ·                                                                            |
| Repeat password                                                                                                    |                                                                                    |
| I declare that I have read Terms of Use*     By clicking here we will keep you up-to-date about our products,     services, and webinars as well as educational materials |                                                                                    |
| Create Account                                                                                                    |                                                                                    |
| Already registered? Log in                                                                                                    |                                                                                    |

- EU Account: https://data.castoredc.com/register
- UK Account: https://uk.castoredc.com/register
- US Account: https://us.castoredc.com/register
- AU Account: https://au.castoredc.com/register

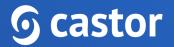

To register your Castor account:

- 1. Fill in your first and last name(s).
- 2. Enter your email address and choose a strong password, consisting of at least 8 characters, one uppercase letter, one lowercase letter and a number.
- 3. Enter your phone number
- 4. Accept the 'Terms of Use' and opt-in the email communications (optional)
- 5. Press the button 'Create Account'

You will receive an email to verify your account. After clicking the link in the email address, you will be prompted to confirm the server where your account will be created.

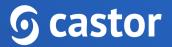

#### 1.2. User is added to a study

If a study administrator has added you to a study, you will receive an invitation by email for the study for which you need to do data entry. Click on the activation link in the email and it will redirect you to the registration page. To register Castor account:

|                      | <b>ြှ castor</b>                                                                                        |
|----------------------|----------------------------------------------------------------------------------------------------|
| Please com           | plete your Castor account details                                                                       |
|                      | his form to confirm your Castor account. With this able to access the studies you have been invited too |
| First name           | Last name                                                                                               |
| <b>5</b>             |                                                                                                    |
| Email Address        |                                                                                                    |
| Phone number (Opti   | onal)                                                                                                   |
| Password             |                                                                                                    |
|                      | Ø                                                                                                    |
| Repeat password      |                                                                                                    |
|                      | Q                                                                                                    |
| I declare that I hav | ve read Terms of Use*                                                                                   |
|                      | re will keep you up-to-date about our products,<br>inars as well as educational materials               |
|                      |                                                                                                    |
|                      |                                                                                                    |
|                      |                                                                                                    |

- 1. Fill in first and last name(s).
- 2. The email address will be pre-filled, choose a strong password, consisting of at least 8 characters, one uppercase letter, one lowercase letter and a number.
- 3. Click on 'Register'. Shortly after registering a user details, an email with an activation link will be sent to the email address a user has provided. Click on this link to confirm that the supplied email address belongs to a user and verify a user account.

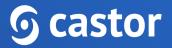

## 2. Log In

To access the study, log into Castor CDMS via https://data.castoredc.com. If your study is on the US, AU or UK server, you can also directly go to https://au.castoredc.com/register, http://us.castoredc.com or http://uk.castoredc.com, respectively.

- 1. Choose the server that is used for your study in order to be able to access the study.
- 2. Enter your email address and password.
- 3. Click on 'Login'.

| <b>9</b> cast | or           |                        | <b>Netherlands</b>    | 0 |
|---------------|--------------|------------------------|-----------------------|---|
|               |              |                        |                       |   |
|               |              |                        |                       |   |
|               |              |                        |                       |   |
| L             | og in        |                        |                       |   |
| Em            | nail Address |                        |                       |   |
|               |              |                        |                       |   |
| Pas           | ssword       |                        | Forgot your password? |   |
|               |              |                        | Ø                     |   |
|               | Remember me  |                        |                       |   |
|               |              | Log in                 |                       |   |
|               |              | New to Castor? Sign up |                       |   |
|               |              |                        |                       |   |

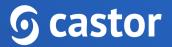

## 3. Open a study

Once you have logged into Castor EDC, you will see the 'My Studies' overview where all of the user studies (databases) are shown. If a study is live (indicated by a green button and 'Live' to the left of the study name), a user can click on the study name to enter the study and start data entry.

| My Studies  |                              |          |                             |   |                 |                  |
|-------------|------------------------------|----------|-----------------------------|---|-----------------|------------------|
| Castorexamp | e Q                          | Order by | Creation date: Newest first | · | + New Study     | <b>∇</b> Filters |
| O Not Live  | Test Study: Castor EDC Study |          |                             |   | Monocenter EU S | erver            |

Trying to open a study that is not live will show the following warning:

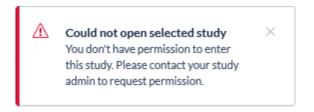

If the study is still in maintenance mode (the button is blank, and the status says 'Not Live') a user will only be able to open the study if a user has management rights.

## 4. Add/Open a participant for data entry

Once a user enters the study, a user will see a list of all participants available based on their access level . To add a new participant to the database, a user will need to create a new participant participant. Creating new participant participants must be done from the Participant tab, by clicking on the "+ New" button.

| Study forms                |                    |            |              |             |                   |             |               |               |          |   |   |
|----------------------------|--------------------|------------|--------------|-------------|-------------------|-------------|---------------|---------------|----------|---|---|
|                            | Participant ~      |            | Q            | Exact match |                   |             |               | + New Ac      | tions 🗸  |   | i |
| Participants               | List Visit Form    |            |              |             |                   |             |               |               |          |   |   |
| Repeating Data             |                    | au 41      |              | <b>D</b> 41 | i                 | ē . 1 . 41  |               | 0             | 0        | 0 |   |
| Surveys                    | □ Participant ID ↓ | Site ↑↓    | Randomiza ↑↓ | Progress ↑↓ | Last opene ↑↓     |             | Updated on ↑↓ | Status ↑↓     | <b>∂</b> | - |   |
| 🔤 Monitoring 🗸             | 000004             | 167,016    | A            |             | Rend Stars        | 12 Aug 2022 | 01 Sep 2022   | Not Set       | ⋳        | 7 |   |
| -                          | 000005             | 140.004    |              | -           | low the           | 02 Aug 2022 | 03 Aug 2022   | Not Set       | ⋳        |   |   |
| d Statistics               | 000006             | Test Stor  | A.           | ·           | Rediter           | 02 Aug 2022 | 01 Sep 2022   | Adverse Event | ₿        | 7 |   |
| B <sub>≝</sub> Audit Trail | 000007             | 2012/01/   |              |             | Incontrast Second | 03 Aug 2022 | 17 Aug 2022   | Not Set       | ⋳        |   |   |
| ළු Users                   | 100002             | Test Store | A            |             | Nonline           | 01 Aug 2022 | 03 Aug 2022   | Not Set       | ⋳        |   |   |
| Settings ~                 | 100003             | 767,355    |              |             | Rendstern         | 01 Aug 2022 | 01 Sep 2022   | Not Set       | ⋳        |   |   |
|                            | 110003             | 140.004    |              |             | Soffic            | 11 Aug 2022 | 11 Aug 2022   | Not Set       | ⋳        |   |   |
|                            | 110006             | Main Olar  |              |             | January Balaine   | 25 Aug 2022 | 25 Aug 2022   | Not Set       | ۵        |   |   |

Then, select a user site and click 'Next'. The participant will be created and opened so a user can begin data entry.

| Create New Participant | × |
|------------------------|---|
| Site                   |   |
| Main Site              | ~ |
| Participant ID         |   |
| 110007                 |   |
| Participant email      |   |
| Create another         |   |
| Create                 |   |

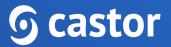

To open a previously created participant, double click the row the participant is located on.

| ୭ | 👶 Study structure 🗸                                 | Castor EDC Study • No | ot Live (v.4.11) |              |             |               |                                 |                                 |               |                |           |    |
|---|-----------------------------------------------------|-----------------------|------------------|--------------|-------------|---------------|---------------------------------|---------------------------------|---------------|----------------|-----------|----|
|   | 🖹 Study forms 🗸                                     | Participant v         |                  | Q            | Exact match |               |                                 |                                 | + New Actions | <b>~</b> ] [ • | 7 Filters | ٢  |
|   | Participants                                        | List Visit Form       |                  |              |             |               |                                 |                                 |               |                |           | _  |
|   | <ul> <li>Repeating Data</li> <li>Surveys</li> </ul> | Participant ID ↓      | Site ↑↓          | Randomiza ↑↓ | Progress ↑↓ | Last opene ↑↓ | Created on $\uparrow\downarrow$ | Updated on $\uparrow\downarrow$ | Status ↑↓     | ⋳              | 0         |    |
|   |                                                     | 000004                | Territor.        | 4            |             | BankKer       | 12 Aug 2022                     | 01 Sep 2022                     | Not Set       | ۵              | ?         | :  |
|   | 🔤 Monitoring 🗸 🗸                                    | 000005                | Testille         |              | -           | Sector Sector | 02 Aug 2022                     | 03 Aug 2022                     | Not Set       | ₿              |           | :  |
|   | al Statistics                                       | 000006                | Tel:Shi          | A            | ·           | Basilia       | 02 Aug 2022                     | 01 Sep 2022                     | Adverse Event | ₿              | 1         | :  |
|   | 9 <sub>₿</sub> Audit Trail                          | 000007                | Tearths          | ÷            |             | production    | 03 Aug 2022                     | 17 Aug 2022                     | Not Set       | ₿              |           | :  |
|   | ్లి Users                                           | 100002                | TextUse          | A            |             | Section 1     | 01 Aug 2022                     | 03 Aug 2022                     | Not Set       | ₫              |           | ÷  |
|   | Settings                                            | 100003                | TextTable        |              |             | Bestfor       | 01 Aug 2022                     | 01 Sep 2022                     | Not Set       | ₿              |           |    |
|   |                                                     | 110003                | Textility        |              | •           | the state     | 11 Aug 2022                     | 11 Aug 2022                     | Not Set       | ₫              |           |    |
|   |                                                     | 110006                | 10.000           |              |             | incontraints. | 25 Aug 2022                     | 25 Aug 2022                     | Not Set       | ۵              |           | Ξ. |

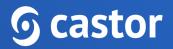

## 5. Doing data entry

When a user opens a participant, the user will be taken to the main data entry view:

| 9 Eack to participants 7                        | Participant ID: 000004 • N                  | lot Live (v.4.11)                                                                                             |                                   | 5 Participant status: Not | : Set 🗸     |
|-------------------------------------------------|---------------------------------------------|----------------------------------------------------------------------------------------------------|-----------------------------------|---------------------------|-------------|
| <ul> <li>Participant</li> <li>Visits</li> </ul> | <b>9</b> castor                             | Screening<br>1. Demographics                                                                                  |                                   |                           |             |
| Repeating Data<br>Surveys<br>Monitoring         | Participant: 000004                         | <ul> <li>1.1 Screening Visit Date</li> <li>Please complete the inclusion criteria for this subject</li> </ul> | 2022-09-01 🖪 (YYYY-MM-DD) 3       |                           | 4 🛞         |
| Randomization                                   | Progress: 60% Show Repeating Data           | 12 Year of birth                                                                                              | 1990 (1999)                       |                           | \$ <b>9</b> |
|                                                 | In Progress     Screening                   | <ul> <li>1.3 Gender</li> <li>This field value cannot be changed</li> </ul>                                    | Female     Male     Male     Male |                           | ŵ           |
|                                                 | • In Progress Demographics 2                | 1-4 Height                                                                                                    | 170 cm                            |                           | ¢           |
|                                                 | Completed     VIE     Diagnosis and medical | <ul> <li>1-5 Weight</li> <li>1-6 BMI</li> </ul>                                                               | 62 kg<br>21.45                    |                           | @<br>@      |
|                                                 | In Progress                                 | <ul> <li>1.7 Country of origin</li> </ul>                                                                     | Netherlands 🗸                     |                           | ŵ           |
|                                                 | Study inclusion     In Progress             | 18 Screening Complete?                                                                                        | ● Yes<br>○ No                     |                           | -           |
|                                                 | First Study Visit :<br>Not Started          |                                                                                                    |                                   |                           |             |
|                                                 | Follow-up :                                 |                                                                                                    |                                   |                           |             |
|                                                 | Outcome :                                   |                                                                                                    |                                   |                           |             |
| 5                                               |                                             |                                                                                                    |                                   |                           |             |
|                                                 |                                             |                                                                                                    |                                   |                           |             |
| ®<br>0                                          | [                                           | Previous Next 6                                                                                               |                                   |                           |             |

It consists of the following elements:

- 1. Participant ID, progress of completion, and participant status.
- 2. An overview of the study forms (visits and forms of the study). Visits consist of forms and each form contains a set of questions. A user can click on the visit of interest in this panel to start entering the required data. Once a user answers a question in the form, a user will see a small wheel turning to the left of the field and this means the data is being saved.
- 3. Data is entered into questions, or fields within the study form (forms).
- 4. Each field is accompanied by a cogwheel menu, containing options for each participant. In this menu, a user can clear the data from a field, add a comment or mark the field as 'missing' data.
- 5. Dropdown field displaying participant status. Click on the field to select a different status.

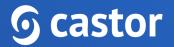

- 6. Once a user has completed the first form, a user can navigate to the next form by clicking on 'Next'. To navigate to the previous form, click on the 'Previous' button. If the user is on the first or the last form, the buttons 'Previous' and 'Next' will be grayed out.
- 7. To exit the participant and return to the participant list, click on the 'Back to participants' button.

#### 5.1. Elements in each question

Depending on the type of question, a user will need to select one or more of the provided options, enter a number or date, upload a file etc.

Some fields will appear only under certain conditions. In the example below, question 2.1.1 is shown only because question 2.1 is answered with 'Other'.

| <b>6</b> Back to participants | Participant ID: 000004 • •                                                 | Not Live (v.4.11)                             |                                         | Participant status: Not Set v |
|-------------------------------|----------------------------------------------------------------------------|-----------------------------------------------|-----------------------------------------|-------------------------------|
| Participant<br>Visits         | <b>6</b> castor                                                            | Screening<br>2. Diagnosis and medical history |                                         |                               |
| Repeating Data<br>Surveys     | Participant: 000004                                                        | 2.1 Primary renal diagnosis                   | Other 🖌                                 | <br>ئۇ:                       |
| Monitoring<br>Randomization   | Not Set Progress: 58%                                                      | 21.1 What other diagnosis                     |                                         | ©                             |
|                               | Show Repeating Data                                                        | 22 History of cardiovascular disease          | No     Yes     Unknown                  | \$ <del>.</del>               |
|                               | Screening :                                                                | <ul> <li>2.3 History of diabetes</li> </ul>   | ○ No<br>● Yes<br>○ Unknown              | ٩                             |
|                               | In Progress Demographics                                                   | <ul> <li>24 History of smoking</li> </ul>     | ○ No<br>● Yes, former<br>○ Yes, current | ۵                             |
|                               | <ul> <li>In Progress</li> <li>Diagnosis and medical<br/>history</li> </ul> | 2.4.1 Year smoking started                    | (yyyy)                                  | @                             |
|                               | In Progress                                                                | 2.4.2 Number of packs per day                 | packs per day                           | <b>\$</b>                     |
|                               | Study inclusion                                                            | 2.5 Family history of disease                 | Renal disease Dearness                  | ©                             |

#### 5.1.1 Status icons

Shown to the left of each question is the status icon, which indicates whether the question has been answered (green) or not answered (orange). Where there is a problem with the provided answer, the icon will turn red and a red warning message will appear to provide more information about the problem.

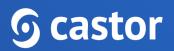

| Green    | The input is valid and the data is saved. For example, field 2.1 after the data has been entered and saved:                                                                                                    |                                         |                  |  |  |  |  |
|----------|----------------------------------------------------------------------------------------------------|-----------------------------------------|------------------|--|--|--|--|
|          | 2.1 Are you 16 years of age of a georetary of a georetary and a georetary of a georetary and a georetary of a georetary of | or older?                               |                  |  |  |  |  |
| • Orange | Data is required and no inpu<br>2.3:                                                                                                    | t has been entered yet. For e           | example, field   |  |  |  |  |
|          | 2.3 Are you planning to reside i<br>the next 6 months?                                                                                                    | n this area for O Yes<br>O No           |                  |  |  |  |  |
| • Red    | The input is invalid or does n<br>the study. This is accompanie                                                                                                    | . ,                                     |                  |  |  |  |  |
|          | <ul> <li>3.5.1 Error</li> </ul>                                                                                                    | ate of consent is not entered           | ŝ                |  |  |  |  |
|          | ⚠️ Date of consent is mandatory. Please provide the dat                                                                                                    | e.                                      |                  |  |  |  |  |
| No icon  | Data entry is not required a                                                                                                    | nd no input has been entered            | l yet.           |  |  |  |  |
|          | 2.14.2 Pre-screen successful?                                                                                                    | Not all values for this calculation are | available (yet). |  |  |  |  |

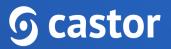

#### 5.1.2 Additional options

| <b>9</b> Eack to participants     | Participant ID: 000004 • No          | t Live (v.4.11)                                   |                                                                  | Participant status: Not | t Set 🗸                                         |
|-----------------------------------|--------------------------------------|---------------------------------------------------|------------------------------------------------------------------|-------------------------|-------------------------------------------------|
| Participant Visits Repeating Data | <b>6</b> castor                      | Screening<br>2. Diagnosis and medical history     |                                                                  |                         |                                                 |
| Surveys                           | Participant: 000004                  | 2.1 Primary renal diagnosis                       | Other 🗸                                                          |                         |                                                 |
| Monitoring<br>Randomization       | Not Set Progress: 58%                | e 2.1.1 What other diagnosis                      |                                                                  |                         | <ul> <li>Clear</li> <li>User missing</li> </ul> |
|                                   | Show Repeating Data                  | • 2.2 History of cardiovascular disease           | ● No<br>○ Yes<br>○ Unknown                                       |                         | Comments                                        |
|                                   | In Progress  Screening               | 2.3 History of diabetes                           | ○ Unknown<br>○ No<br>◎ Yes                                       |                         | Add query SDV field                             |
|                                   | In Progress Demographics In Progress | <ul> <li>2.4 History of smoking</li> </ul>        | ○ Unknown<br>○ No                                                |                         | @                                               |
|                                   |                                      |                                                   | <ul> <li>Yes, former</li> <li>Yes, current</li> </ul>            |                         |                                                 |
|                                   | Diagnosis and medical<br>history     | 2.4.1 Year smoking started                        | (1999)                                                           |                         | ©                                               |
|                                   | In Progress                          | 2.4.2 Number of packs per day                     | packs per day                                                    |                         | ŵ                                               |
|                                   | Study inclusion                      | <ul> <li>2.5 Family history of disease</li> </ul> | ✓ Renal disease □ Deafness                                       |                         | \$                                              |
|                                   | First Study Visit :                  |                                                   | Cardiolmyopathy Encephalopathy Diabetes Mellitus                 |                         |                                                 |
|                                   | Not Started                          |                                                   | Hypertension/Cardiovascular disease     Thrombosis     Maignancy |                         |                                                 |
|                                   | Follow-up :                          | 2.6 Record all relevant current medications       |                                                                  |                         |                                                 |
|                                   | Not Started                          |                                                   | · · · · · · · · · · · · · · · · · · ·                            |                         |                                                 |

To the right of each question there is a cogwheel with additional options:

- To clear the value already entered for a field, press 'Clear'.
- If data is not available for a question, tick the 'User missing' box. A window will open to ask the user to provide the reason why the data is missing:

| Choose reason  | for missing value for field State the area name . |
|----------------|---------------------------------------------------|
| Choose reason: | O Measurement failed (-95)                        |
|                | Not applicable (-96)                              |
|                | ○ Not asked (-97)                                 |
|                | 🔿 Asked but unknown (-98)                         |
|                | ○ Not done (-99)                                  |
| Comment:       | Not applicable                                    |
|                | Save                                              |

• Select the appropriate option and if necessary, add a comment. Click Save to store the option and return to the question list. The field marked as 'User Missing' will be grayed out in the list and marked as 'Completed'.

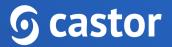

- If a user initially marked a field as missing but received information for this field at a later date, a user can click on the cogwheel again (even if the question is grayed out) and should unselect the option "User missing".
- If a user wants to add a comment to a field, press "Comments". Add a user text and press "Add comment":

| Comments for field '                          | Severity grading '                                 | × |
|-----------------------------------------------|----------------------------------------------------|---|
| Reason for changing th<br>Measurement failed. | e field's value to 'Missing (measurement failed)': | ] |
| By:                                           | <b>Date:</b> 2022-01-14 16:20:45                   | 5 |
|                                               |                                                    |   |
|                                               |                                                    |   |
|                                               |                                                    |   |
|                                               |                                                    |   |
|                                               |                                                    |   |
| New comment:                                  |                                                    | _ |
|                                               |                                                    |   |
|                                               |                                                    |   |
| <u> </u>                                      | Add comment Close                                  |   |

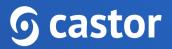

#### 5.2 Send a survey

In Castor, surveys are sent out by creating survey invitations. In order to send a survey you must first have created a survey form and a survey package. Surveys are always sent in the form of survey packages, even if the package consists of only one survey.

To send a survey to a single participant, first enter the participant for that participant by navigating to the Participants tab and double-clicking on the participant of interest (or clicking the eye icon). Within the participant, navigate to the Surveys tab and click on 'Create survey invitation':

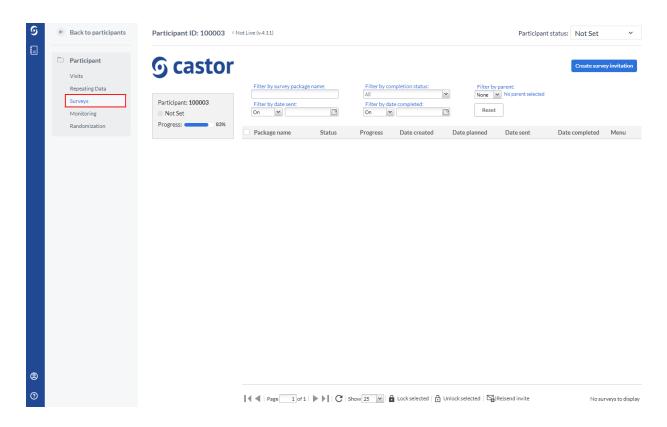

A dialog window will appear - in here, you are required to select the survey package you want to send and other details of the invitation:

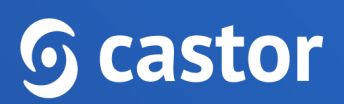

| Create a survey package invitation           | × |
|----------------------------------------------|---|
| Survey Package                               |   |
| Select a Survey Package                      | ~ |
| Email                                        |   |
| Email Address of the recipient               |   |
| Belongs to                                   |   |
| None 🗸                                       |   |
| Subject                                      |   |
| Subject of the invitation email              |   |
| Invitation message (i) Formatting cheatsheet |   |
|                                              |   |
| Preview                                      |   |
| ✓ Lock survey if finished (i)                |   |
|                                              |   |

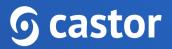

- 1. Select the survey package you want to send.
- 2. Add the email of the participant if this hasn't been previously added to the participant. If the email was already added to the participant itself, it will be automatically extracted and this section will be pre-filled with the email address. To view the address, you will need to authenticate yourself again with your password and this viewing will be logged in the audit trail. If an email address is not associated with a participant, a pop-up window will appear asking if you would like to associate the participant with this e-mail address which will be used as a primary e-mail address for the survey invitations.
- 3. Select a visit/repeating data of your study, if you want to attach the survey to a certain visit or repeating data. This is optional.
- 4. The subject of the email that the participant will receive.
- 5. The text of the email that the participant will receive will be drawn from your survey package settings. You can modify these here, if you wish.
- 6. Check this box if you want the survey to be locked after finishing. This is convenient if you want to prevent further changes being made when the subject finishes the survey.

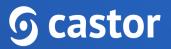

- 7. Select when you want to send the survey. You have three options:
  - a. Now the email invitation will be sent immediately after saving
  - b. **Decide later** the invitation will be created but will not be sent. You will be able to define the date of sending later.
  - c. On a specific date or schedule you can select a specific date when you want the survey to be sent or you can define a schedule in case you want to send the same package repetitively. You can learn more about survey schedules <u>here</u>.
- 8. Click 'Save' to create the survey invitation, or click 'Cancel' to exit this dialog and discard the changes.

Please note that to enhance the security of the CDMS, we have introduced the reCAPTCHA functionality to all actions that include sending emails with custom text. Should any suspicious activities of the CDMS user be identified a reCAPTCHA challenge will be invoked.

#### 5.3 Randomize a participant

If a user needs to perform randomization in the study, the user can follow these forms to randomize a participant.

| ୭ | ÷E | Back to participants                      | Participant ID: 100003 • No                     | ot Live (v.4.11) |                                                               |        | Participant status: | Not Set | ~ |
|---|----|-------------------------------------------|-------------------------------------------------|------------------|---------------------------------------------------------------|--------|---------------------|---------|---|
|   | V  | Participant<br>Visits 5<br>Repeating Data | gcastor                                         | Participant      | randomization details This participant can be randomized now. |        |                     |         |   |
|   | N  | Surveys<br>Monitoring<br>Randomization    | Participant: 100003<br>Not Set<br>Progress: 83% |                  |                                                               |        |                     |         |   |
|   |    |                                           |                                                 | Fields requi     | ired for randomization                                        |        |                     |         |   |
|   |    |                                           |                                                 | Field            |                                                               | Value  | Set                 |         |   |
|   |    |                                           | 3                                               | Gender           |                                                               | Female | • 4                 |         |   |
|   |    |                                           |                                                 |                  |                                                               |        |                     |         |   |
|   |    |                                           |                                                 |                  |                                                               |        |                     |         |   |
|   |    |                                           |                                                 |                  |                                                               |        |                     |         |   |

- 1. From the participant overview, select the 'Randomization' sub-tab.
- 2. Click the 'Randomize' button to randomize the participant.
- 3. Fields required for randomization are summarized in the lower right of the tab.

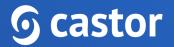

- 4. If the required fields for randomization have not been completed, click the eye icon (<a>)</a> to be taken to the required field in the CRF.
- 5. Click on the 'Visits' tab to return to the study forms after the participant has been randomized.

A window will appear and ask to confirm the randomization, advising that randomization cannot be undone once confirmed.

| 3 | Confirm randomization of participant 100003                                      | × |
|---|----------------------------------------------------------------------------------|---|
|   | <ul> <li>Please confirm you wish to randomize participant<br/>100003.</li> </ul> |   |
|   | This can not be undone!                                                          |   |
|   | Yes No                                                                           |   |

The randomization tab will now display the randomization group and the randomization number and other relevant information. This tab is only visible for users with randomization rights.

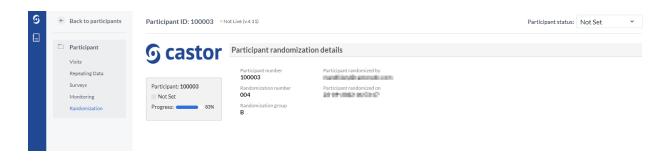

After randomizing a participant, to continue the data entry, click on the 'Visits' button:

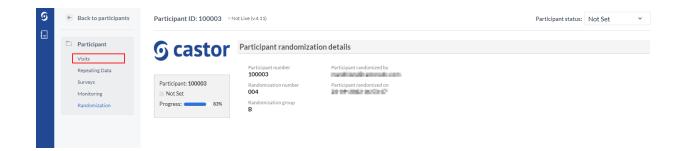

#### This will open the data entry overview for this participant:

| 9 | • Back to participants      | Participant ID: 100003 • No                         | t Live (v.4.1)                                                          | Participant status: | Not Set        | ~ |
|---|-----------------------------|-----------------------------------------------------|-------------------------------------------------------------------------|---------------------|----------------|---|
|   | Participant<br>Visits       | <b>6</b> castor                                     | First Study Visit<br>4. Physical exam                                   |                     |                |   |
|   | Repeating Data              |                                                     |                                                                         |                     |                |   |
|   | Surveys                     | Participant: 100003                                 | 4.1 Date of visit     1                                                 |                     | \$\$ []        |   |
|   | Monitoring<br>Randomization | Not Set Progress: 83%                               | 4.2 Is Visit 1 date before the Screening Visit Yes     date?            |                     | \$<br>\$<br>\$ |   |
|   |                             |                                                     | • 4.3 Weight () 78 kg                                                   |                     | <i>{</i> 0};   |   |
|   |                             | • In Progress Screening                             | • 4.4 Height () 173 cm                                                  |                     | ŝĝ             |   |
|   |                             | • In Progress                                       | • 45 BMI 78 kg/m*2                                                      |                     | \$\$           |   |
|   |                             | First Study Visit :                                 | 4.6 Heart rate     () 64 Beats per minute                               |                     | ŝ              |   |
|   |                             | Completed     Physical exam                         | 47 Blood pressure measurements - measure<br>in all positions            |                     |                |   |
|   |                             | <ul> <li>In Progress</li> <li>Blood test</li> </ul> | Add measurement                                                         |                     |                |   |
|   |                             | Completed     Concomitant     medication            | Created on Measureme Systolic pres Diastolic pr Antihyperte Date and ti |                     |                |   |
|   |                             | Completed     Adverse Events                        |                                                                         |                     |                |   |
|   |                             | O Completed                                         |                                                                         |                     |                |   |
|   |                             | Follow-up :                                         | 48 Is Visit 1 date before the Screening Visit Yes                       |                     | ŝ              |   |
| 8 |                             | O Completed                                         | 4.8 Is Visit 1 date before the Screening Visit Yes<br>date?             |                     | 653            |   |
| 0 |                             | Outcome :                                           | Previous Next                                                           |                     |                |   |

To get back to the global Participants tab with an overview of all Participants, click the 'Back to participants' button:

|   | Back to participants        | Participant ID: 100003 • No                         | rt Live (v4.11) P                                                                                                    | articipant status: Not Set 🗸 |
|---|-----------------------------|-----------------------------------------------------|----------------------------------------------------------------------------------------------------|------------------------------|
|   | Participant<br>Visits       | <b>⑤</b> castor                                     | First Study Visit<br>4. Physical exam                                                                                                    |                              |
|   | Repeating Data<br>Surveys   | Participant: 100003                                 | 41 Date of visit     1     2020-12-01     1     ()     ()     ()     ()     ()     ()     ()     ()     ()     ()     ()     ()     ()     ()     ()     ()     ()     ()     ()     ()     ()     ()     ()     ()     ()     ()     ()     ()     ()     ()     ()     ()     ()     ()     ()     ()     ()     ()     ()     ()     ()     ()     ()     ()     ()     ()     ()     ()     ()     ()     ()     ()     ()     ()     ()     ()     ()     ()     ()     ()     ()     ()     ()     ()     ()     ()     ()     ()     ()     ()     ()     ()     ()     ()     ()     ()     ()     ()     ()     ()     ()     ()     ()     ()     ()     ()     ()     ()     ()     ()     ()     ()     ()     ()     ()     ()     ()     ()     ()     ()     ()     ()     ()     ()     ()     ()     ()     ()     ()     ()     ()     ()     ()     ()     ()     ()     ()     ()     ()     ()     ()     ()     ()     ()     ()     ()     ()     ()     ()     ()     ()     ()     ()     ()     ()     ()     ()     ()     ()     ()     ()     ()     ()     ()     ()     ()     ()     ()     ()     ()     ()     ()     ()     ()     ()     ()     ()     ()     ()     ()     ()     ()     ()     ()     ()     ()     ()     ()     ()     ()     ()     ()     ()     ()     ()     ()     ()     ()     ()     ()     ()     ()     ()     ()     ()     ()     ()     ()     ()     ()     ()     ()     ()     ()     ()     ()     ()     ()     ()     ()     ()     ()     ()     ()     ()     ()     ()     ()     ()     ()     ()     ()     ()     ()     ()     ()     ()     ()     ()     ()     ()     ()     ()     ()     ()     ()     ()     ()     ()     ()     ()     ()     ()     ()     ()     ()     ()     ()     ()     ()     ()     ()     ()     ()     ()     ()     ()     ()     ()     ()     ()     ()     ()     ()     ()     ()     ()     ()     ()     ()     ()     ()     ()     ()     ()     ()     ()     ()     ()     ()     ()     ()     ()     ()     ()     ()     ()     ()     ()     ()     ()     ()     ()     ()     () | \$\$ []                      |
|   | Monitoring<br>Randomization | Not Set Progress: 83%                               | 42 Is Visit 1 date before the Screening Visit Yes     date?                                                                                                    | \$ ⊘                         |
|   |                             | In Progress                                         | 4.3 Weight     1     1     78     ka                                                                                                    | ø                            |
|   |                             | Screening :                                         | • 4.4 Height (1 173 cm                                                                                                    | ŵ                            |
|   |                             | • In Progress                                       | • 45 BMI 78 kg/m*2                                                                                                    | Ø                            |
|   |                             | First Study Visit :                                 | 4.6 Heart rate     (i) 64 Beats per minute                                                                                                    | ŝ                            |
|   |                             | Completed     Physical exam                         | 4.7 Blood pressure measurements - measure<br>in all positions                                                                                                    |                              |
|   |                             | <ul> <li>In Progress</li> <li>Blood test</li> </ul> | Add measurement                                                                                                    |                              |
|   |                             | Completed Concomitant medication                    | Created on Measureme Systolic pres Diastolic pr Antihyperte Date and ti                                                                                                    |                              |
|   |                             | Completed     Adverse Events                        |                                                                                                    |                              |
|   |                             | O Completed                                         |                                                                                                    |                              |
| Ī | 9                           | Follow-up :                                         | 48 Is Visit 1 date before the Screening Visit Yes                                                                                                    | 0                            |
|   |                             | O Completed                                         | date? Previous Next                                                                                                    |                              |
|   | 0                           | Outcome                                             | Previous Next                                                                                                    |                              |

This will open the global 'Participants' tab with all participants.

### 5.4 Signing and locking a form

A user can electronically sign and/or lock individual visits and forms in Castor EDC. Users will need the appropriate rights in order to do so.

| 9 | ← Back to participants                                                  | Participant ID: 100003 • Not Live (v4.11)                                                                                   | Participant status: Not Set |
|---|-------------------------------------------------------------------------|----------------------------------------------------------------------------------------------------|-----------------------------|
| - | <ul> <li>Participant</li> <li>Visits</li> <li>Repeating Data</li> </ul> | G castor First Study Visit<br>4. Physical exam                                                                              |                             |
|   | Surveys                                                                 | Participant: 100003 • 41 Date of visit (j) 2020-12-01 (3) (VYYYAMA-DD)                                                      | چ<br>پ                      |
|   | Monitoring                                                              | Not Set                                                                                                    |                             |
|   | Randomization                                                           | Progress:     83%     42 Is Visit 1 date before the Screening Visit     Yes     date?                                       | ₿ ⊘                         |
|   |                                                                         | ● 43 Weight (i) 78 kg                                                                                                    | (ĝ)                         |
|   |                                                                         | C In Progress                                                                                                    |                             |
|   |                                                                         | Screening : 44 Height (1) 173 cm                                                                                            | ©                           |
|   |                                                                         | the Progress     45 BMI 78 kg/m*2                                                                                           | <b>\$</b>                   |
|   |                                                                         | First Study Visit : • 4.6 Heart rate () 64 Beats per minute                                                                 | \$                          |
|   |                                                                         | Completed     47 Blood pressure measurements - measure     Physical exam     © <sub>2</sub> Mark-torm as missing     set    |                             |
|   |                                                                         | In Progress Blood test Cuttom verification Cuttom verification Measureme Systolic pres Diastolic pr Antihyperte Date and ti |                             |
|   |                                                                         | Completed     Concomitant     medication     Print this form                                                                |                             |
|   |                                                                         | Completed Adverse Events                                                                                                    |                             |
|   |                                                                         | O Completed                                                                                                    |                             |
|   |                                                                         | Follow-up :<br>4.8 Is Visit 1 date before the Screening Visit Yes                                                           | <u>ې</u>                    |
|   |                                                                         | Completed     As its Visit 1 date before the Screening Visit Yes     date?                                                  | <i>1</i> 03                 |
|   |                                                                         | Outcome : Previous Next                                                                                                    |                             |

- 1. Hover over the right side of a form or visit with the cursor. Click on the three dots that appear.
- 2. Click on 'Sign this visit' for visits or 'Sign this form' for forms.
- 3. The user will be prompted to enter his/her email address and password to confirm their identity.
- 4. Click 'Sign' to confirm and to sign the visit or form. If a user wishes to also lock this visit, the user will tick the 'Lock visit and child forms' checkbox.
- 5. The user will receive a confirmation that the audit trail has been updated. Upon signing the next visit/form, only the password will be required.

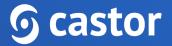

The visit or form will be updated with icons to reflect that it has been signed and/or locked:

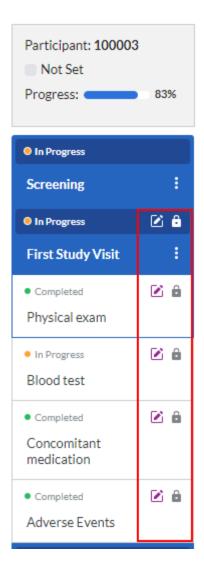

A banner will also be displayed at the top of the data entry screen, warning the user that the current form has been signed and/or locked including the date, time and user who applied signature or locked a visit or a form:

Team

| 1. Identification of the team   |                                        |               |
|---------------------------------|----------------------------------------|---------------|
| This step was signed on         |                                        | <u>Unsign</u> |
| This step was locked on         | the first test sector in the first sec | Unlock        |
| • 1.1 Country Code              |                                        | ţŷ            |
| 1.2 Team ID                     |                                        | şõp           |
| 1.3 Team ID (Country Code + ID) |                                        | şộs           |
| 1.4 Team Country                |                                        | şçiş          |
| 1.5 Location                    |                                        | şộs           |
| 1.6 Type of team                |                                        | şôj           |

If a user does not have view rights for all the forms, they are notified about the signature being applied only to forms for which viewing rights have been granted.

If a user has lock rights, a user can also choose to lock a visit or a form to prevent further data entry directly from the participant navigation.

| <ul> <li>1.1 Screening Visit Date</li> <li>Please complete the inclusion criteria for</li> </ul> | 2022-07-01 C (YYYY-MM-DD)                                                                                                    | £03-                                                                                                    |
|--------------------------------------------------------------------------------------------------|----------------------------------------------------------------------------------------------------|----------------------------------------------------------------------------------------------------|
| Please complete the inclusion criteria for                                                       | hissubject                                                                                                    |                                                                                                    |
|                                                                                                  | ins subject.                                                                                                    |                                                                                                    |
| 1.2 Year of birth                                                                                | 1986 (yyyy)                                                                                                    | £ <u>0</u> 3                                                                                                    |
| 1.3 Gender                                                                                       | Female                                                                                                    | ද්ධු                                                                                                    |
| -                                                                                                | Male                                                                                                    | 404                                                                                                    |
| Lock this visit                                                                                  |                                                                                                    |                                                                                                    |
| Sign this visit                                                                                  | 173 cm                                                                                                    | ŝ                                                                                                    |
| Custom verification<br>SDV visit & forms only (no fields)                                        | 78 kg                                                                                                    | ŝ                                                                                                    |
| Print this visit<br>Add a repeating data instance to this visit                                  | 26.06                                                                                                    | ŝ                                                                                                    |
| <ul> <li>1.7 Country of origin</li> </ul>                                                        | Netherlands 🗸                                                                                                    | ţĝs                                                                                                    |
| 1.8 Screening Complete?                                                                          | ○ Yes<br>○ No                                                                                                    | ţĝţ                                                                                                    |
|                                                                                                  |                                                                                                    |                                                                                                    |
|                                                                                                  |                                                                                                    |                                                                                                    |
|                                                                                                  |                                                                                                    |                                                                                                    |
|                                                                                                  | 1.3 Gender  Mark visit as missing Lock this visit Sign this visit Custom verification SDV visit & forms only (no fields) Print this visit Add a repeating data instance to this visit     1.7 Country of origin | 13 Gender      Female Mark visit as missing Lock this visit  Sign this visit  Custom verification SDV visit & forms only (no fields) Print this visit  Add a repeating data instance to this visit  173 cm  178 kg  26.06 |

1. Navigate to the right side of a form or visit and click on the three dots that appear.

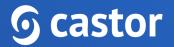

2. Click on '(Un)Lock this visit' for visits or '(Un)Lock this form' for forms.

### 5.5 Signing the Participant

Castor CDMS offers the ability to seamlessly sign all forms of a selected participant at once, directly from the 'Participants overview' page.

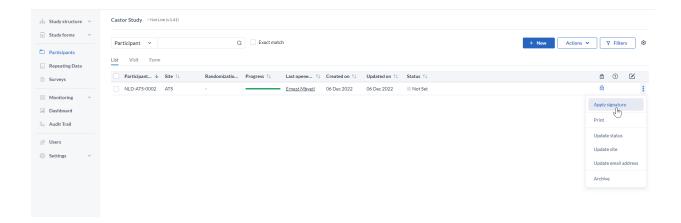

You will be prompted to enter your credentials in order to sign the participant. Additionally you can also select to lock the participant upon signing, by ticking the 'Lock participant' box.

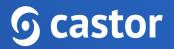

## 6. Participant progress

In the left panel in the data entry, a user can view the progress of the forms which will update as a user fills in the data.

| Participant: 100003                                      | 1.1 Screening Visit Date                                 | 2022-07-01 3 (YYYY-MM-DD)                        | ŝ            |
|----------------------------------------------------------|----------------------------------------------------------|--------------------------------------------------|--------------|
| Not Set Progress: 87%                                    | Please complete the inclusion criteria for this subject. |                                                  |              |
|                                                          | 1.2 Year of birth                                        | 1986 (יוייי)                                     | ŝŝ           |
| • In Progress                                            | <ul> <li>1.3 Gender</li> </ul>                           | Female Male                                      | £ <u>0</u> 3 |
| Screening :                                              | This field value cannot be changed a                     | as it was used for randomization of this record. |              |
| Demographics                                             | 1.4 Height                                               | 173 cm                                           | ŝ            |
| In Progress                                              | <ul> <li>1.5 Weight</li> </ul>                           | <b>78</b> kg                                     | ξĝ3          |
| Diagnosis and medical<br>history                         | 1.6 BMI                                                  | 26.06                                            | ŝ            |
| <ul> <li>In Progress</li> <li>Study inclusion</li> </ul> | 1.7 Country of origin                                    | Netherlands 👻                                    | Ś            |
| <ul> <li>In Progress</li> </ul>                          | 1.8 Screening Complete?                                  | ● Yes<br>○ No                                    | £03          |
| First Study Visit :                                      |                                                          |                                                  |              |
| O Completed                                              |                                                          |                                                  |              |
| Follow-up :                                              |                                                          |                                                  |              |
| O Completed                                              |                                                          |                                                  |              |
| Outcome :                                                |                                                          |                                                  |              |

A form can have three different completion stages:

- Gray Not started
- Orange In Progress
- Green Completed

The overall participant progress bar shown in the visit tab (blue) will also update automatically. Once all required fields have been completed, the icon will turn green.

### 7. Participant status

In the Participants tab, a list is displayed showing all participants a user has created (see Section 6). The user may also see participants that have been created by other users at the site.

| Study forms                                              | Participant ~                      |           | Q           | Exact match |                   |                                    | + Nev                           | Actions 🗸     |   | 7 Filte |
|----------------------------------------------------------|------------------------------------|-----------|-------------|-------------|-------------------|------------------------------------|---------------------------------|---------------|---|---------|
| <ul> <li>Participants</li> <li>Repeating Data</li> </ul> | List Visit Form                    | 2         |             | 3           |                   |                                    |                                 |               |   | 4       |
| Surveys                                                  | $\Box$ Participant ID $\downarrow$ | Site ↑↓   | Randomiza 1 | Progress ↑↓ | Last opene ↑↓     | Created on $ \uparrow \downarrow $ | Updated on $\uparrow\downarrow$ | Status ↑↓     | ⋳ | 0       |
|                                                          | 000004                             | Test Site | А           |             | Hand Ker          | 13.4 <sub>60</sub> .0000           | 90 km (H13                      | Not Set       | ⋳ | 7       |
| 📴 Monitoring 🗸 🗸                                         | 000005                             | Test Site | В           | -           | internal Sciences | the long strategy                  | the Augustine                   | Not Set       | ۵ |         |
| J Statistics                                             | 000006                             | Test Site | А           |             | Marris Stor       | 01.442.000                         | -00 fee 2020                    | Adverse Event | ⋳ | 7       |
| 🖫 Audit Trail                                            | 000007                             | Test Site | В           |             | Lange Could be of | of the state                       | (Meaning)                       | Not Set       | ⋳ |         |
| ా Users                                                  | 100002                             | Test Site | А           |             | theat fac         | 01.549000                          | 01.54(0.000)                    | Not Set       | ⋳ |         |
| 🛞 Settings 🗸 🗸                                           | 100003                             | Test Site | В           |             | Hand Key          | 00444000                           | 23 Jun 1923                     | Not Set       | ۵ |         |
|                                                          | 110003                             | Test Site |             |             | Sheet inc.        | 11 Aug March                       | 11 Augustus                     | Not Set       | ⋳ |         |
|                                                          | 110006                             | Main Site |             |             | Descendants.      | MARCON.                            | 31.Aug (2010)                   | Not Set       | ⋳ |         |

- 1. In the 'Participants' tab, a search box is available, in which you can search for a particular participant ID. More information on the search is provided in section 7.1.
- 2. It is possible to change the view mode to show the progress of the participants by visits or forms (see section 7.2).
- 3. Progress: This column will show you the status of completion for each participant. The same color scheme as for the forms applies (see section 6). The purple bar with a pencil icon indicates that an exclusion validation has been triggered for this participant. You can double click on any participant to directly access it.
- 4. Queries: displays the number of queries created for a participant.
- 5. By default, all participants are shown, however you can use the 'Filters' button to filter the participants based on different parameters.

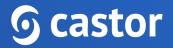

### 7.1. Search for data

A user can use the search bar to find participants that contain certain data, for example if a user wants to find the patients with a certain age at onset.

| Study forms                | Ť A | Gender ^ female 2             | Q        | Exact match                   |                                  |                                  | + Nev                            | Actions 🗸 |   | 7 Filters |   |
|----------------------------|-----|-------------------------------|----------|-------------------------------|----------------------------------|----------------------------------|----------------------------------|-----------|---|-----------|---|
| Participants               |     | PARTICIPANTS:                 | <u> </u> |                               |                                  |                                  |                                  |           |   |           | _ |
| Repeating Data             |     |                               |          |                               |                                  |                                  |                                  |           |   |           |   |
| Surveys                    |     | Participant                   |          | Progress $\uparrow\downarrow$ | Last opene $\uparrow \downarrow$ | Created on $~\uparrow\downarrow$ | Updated on $~\uparrow\downarrow$ | Status ↑↓ | ⋳ | ?         |   |
|                            |     | DEMOGRAPHICS:                 |          |                               | the state of                     | 1214                             | 10. Aug. 2010                    | Not Set   | ⋳ | 7         | 1 |
| Monitoring                 | ~   | Screening Visit Date<br>date1 |          |                               | Long March                       | 0.000                            | 10%-03103                        | Not Set   | ⋳ |           | - |
| I Statistics               |     | Year of birth                 |          |                               | the second                       | the second second                | of the state                     | Not Set   | ⋳ |           |   |
| g <sub>≝</sub> Audit Trail |     | dem_birth_year                |          |                               | Marill Key                       | NAMES OF                         | 0.000                            | Not Set   | ₿ |           | : |
| ුස් Users                  |     | Gender<br>dem_sex             | ~        |                               | Mandhala                         | 10.000                           | 11 No. 2011                      | Not Set   | ۵ |           | 1 |
| Settings                   | ~   |                               | · ·      |                               |                                  |                                  |                                  |           |   |           |   |

- 1. Click on the arrow in the right search box and find the field (question) of interest. In this example 'Gender' field is selected.
- 2. Enter the value of interest in the left search box (in this example female) and all matching participants will be displayed.

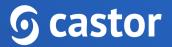

### 7.2. Visit/Form view

By default, the 'Participants' tab displays all participants in the "List" view. You can change the view mode to either Visit view or Form view.

| Study structure       ✓         Study forms       ✓   | Castor EDC Study • Not Live (v.4.1 | 1)            |                   |           |         |                   |
|-------------------------------------------------------|------------------------------------|---------------|-------------------|-----------|---------|-------------------|
| Participants                                          | Participant ~                      | Q             | Exact match       |           | + New   | Actions V Tilters |
| <ul> <li>Repeating Data</li> <li>Surveys</li> </ul>   | □ Participant ↓ Site ↑↓            | Screening     | First Study Visit | Follow-up | Outcome |                   |
| <ul><li>☑ Monitoring ∨</li><li>☑ Statistics</li></ul> | 000004 Test Site 000005 Test Site  | <b>?</b>      |                   |           |         |                   |
| ှ <sub>ိ</sub> Audit Trail                            | 000006 Test Site                   | 0             |                   |           |         |                   |
| A Users                                               | 000007 Test Site                   | <u> </u>      |                   |           |         |                   |
|                                                       | 100003 Test Site                   |               | <u> </u>          |           |         |                   |
|                                                       | 110003 Test Site                   | <u>,</u><br>⊗ |                   |           |         |                   |
|                                                       | Main Site                          |               |                   |           |         |                   |

This will show you the status of completion of each visit or form for each participant by clicking on "Visit" or "Form". The same color scheme as for the forms applies (see section 6). You can double click on any visit or form to directly access it.

When in the "Visit" or "Form" view on the participants tab you can also sort the "Participant" and "Site" columns in ascending or descending order.

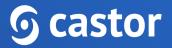

## 8. Creating Repeating Data

Repeating data can be used to register items such as adverse events (AE), vital signs, and/or any other data which is not part of the main study protocol, for instance any unexpected hospital visits or emergency surgical procedure.

### 8.1. Adding a repeating data instance

There are two ways to add a repeating data instance to a participant: 1) via an Add Repeating data button directly in a form, or 2) via the Repeating data tab.

To add a repeating data via the repeating data button, navigate to the form and click on the 'Add repeating data button' in the relevant form. Please note that the repeating data button might have a different name in your study:

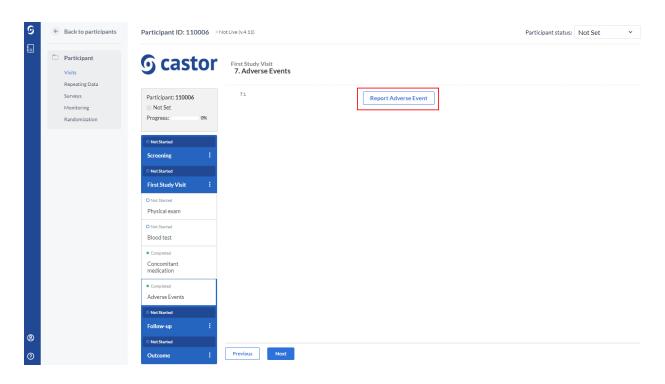

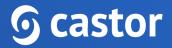

The following dialog window will appear:

| Repeating data  | Adverse event                       |  |
|-----------------|-------------------------------------|--|
| Custom name: (j | Adverse event - 22-09-2022 17:23:38 |  |
| Attach to       | Visit 2. First Study Visit          |  |

- 1. Repeating Data: this field contains the repeating data type which is pre-filled
- 2. Custom name: Enter a custom name for the repeating data, this is how the repeating data will be displayed in the study and exports. In some cases, the custom name won't be editable, as the study admin can disable the option to adjust the repeating data name.
- 3. Attach to: this is a visit to which a repeating data will be linked by default. When creating a repeating data using the 'Add Repeating Data' button, this field will be pre-filled.
- 4. Click the 'Create' button to add the new repeating data.
- 5. Proceed with the data entry for the repeating data.

| 9 | Back to participants                                                    | Participant ID: 110006                                                      | Not Live (v.4.11)                         |                                                                                                    | Participant status: Not Set |
|---|-------------------------------------------------------------------------|-----------------------------------------------------------------------------|-------------------------------------------|----------------------------------------------------------------------------------------------------|-----------------------------|
|   | <ul> <li>Participant</li> <li>Visits</li> <li>Repeating Data</li> </ul> | <b>6</b> castor                                                             | All repeating data<br>Repeating Data      |                                                                                                    |                             |
|   | Surveys<br>Monitoring                                                   | Participant: 110006<br>Not Set                                              | Event details                             |                                                                                                    |                             |
| Ľ | Randomization                                                           | Progress: 0%                                                                | 4 Severity                                | <ul> <li>Mild</li> <li>Moderate</li> <li>Severe</li> <li>Life-threatening</li> </ul>                                                                          | @                           |
|   |                                                                         | Adverse event - 22-09- :<br>2022 17:23:38<br>• In Progress<br>Event details | <sup>5</sup> Relationship to intervention | Not related     Not related     Orasibly related     Prosbibly related     Probably related     Definitely related                                            | ٢                           |
|   |                                                                         | EVENT UPLOIS                                                                | • Action taken regarding intervention     | None Dose modification Medical intervention Hospitalization Intervention discontinued Other                                                                   | ٢                           |
|   |                                                                         |                                                                             | 7 Outcome of AE                           | Resolved     Recovered with major sequelae     Recovered with minor sequelae     Orgoing / continuing treatment     Condition worsening     Death     Unknown | ٢                           |
|   |                                                                         |                                                                             | 8 Expected?                               | ● Yes<br>○ No                                                                                                    | ¢                           |
| 9 |                                                                         |                                                                             | Close repeating data All repeating data   | а                                                                                                    | Add anot                    |
|   |                                                                         |                                                                             |                                           |                                                                                                    |                             |

6. Once the data for a repeating data is complete, click on the 'Close repeating data' to return to the main study form.

The added repeating data will be linked to the visit where this repeating data was created if the option to show repeating data instances in the visit navigator is enabled in the Study Settings:

| ୭      | <ul> <li>Back to participants</li> </ul>                 | Participant ID: 110006 • Not Live (v4.11)                            | Participant status: Not Set |
|--------|----------------------------------------------------------|----------------------------------------------------------------------|-----------------------------|
|        | Participant<br>Visits<br>Repeating Data                  | <b>Gastor</b> First Study Visit<br>7. Adverse Events                 |                             |
|        | Repeating Data<br>Surveys<br>Monitoring<br>Randomization | Participant: 110006 7.1 Report Adverse Event Not Set Progress: 0%    |                             |
|        |                                                          | Not Started Screening                                                |                             |
|        |                                                          | Not Started  First Study Visit  O Not Started                        |                             |
|        |                                                          | Physical exam O Not Started Blood test                               |                             |
|        |                                                          | Completed Concomitant medication                                     |                             |
|        |                                                          | Completed Adverse Events In Progress                                 |                             |
| ®<br>0 |                                                          | C Repeating Data Adverse event - 22-09- 2022 17/23:38  Previous Next |                             |

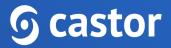

#### 8.2. Viewing repeating data

It is possible to view the repeating data instances which are attached to the participant by using the 'Repeating data' tab:

| 9          | ¢ | Back to participants                      | Participant ID: 000005 • 1  | Not Live (v.4.11)                                     |                         |                                                                                                    |                              |                     | Participant status: Not Set 💙 |                      |                 |  |  |  |
|------------|---|-------------------------------------------|-----------------------------|-------------------------------------------------------|-------------------------|----------------------------------------------------------------------------------------------------|------------------------------|---------------------|-------------------------------|----------------------|-----------------|--|--|--|
|            |   | Participant<br>Visits                     | <b>G</b> castor             | All repeating data                                    |                         |                                                                                                    |                              |                     |                               |                      | -               |  |  |  |
|            |   | Repeating Data 1<br>Surveys<br>Monitoring | Participant: 000005 Not Set | 2 Filter by Repeating Select Repeating Filter by name | g Data type to filter 👻 | Filter by Repeating Data:<br>Select Repeating Data to filter<br>Filter by visit:<br>Select visit to filter | Filter by status: Unarchived | *                   |                               | Add a repeating data | instance        |  |  |  |
|            |   | Randomization                             | Progress: • 11%             | Status                                                | Repeating Data 🔺        | Name                                                                                                    | Туре                         | Created on          | Created by                    | Assigned to          |                 |  |  |  |
|            |   |                                           | 3                           | •                                                     | Medication              | Medication - 03-08-2                                                                                       |                              | 2022-08-03 15:49:27 | Marcela Reis                  | First Study Visit    | 0               |  |  |  |
|            |   |                                           |                             | •                                                     | Medication              | Medication - 03-08-2                                                                                       | Repeated measure             | 2022-08-03 15:50:55 | Marcela Reis                  | First Study Visit    | 4)              |  |  |  |
|            |   |                                           |                             | 0                                                     | Medication              | Medication - 03-08-2                                                                                       | Repeated measure             | 2022-08-03 15:51:19 | Marcela Reis                  | First Study Visit    | \$              |  |  |  |
|            |   |                                           |                             |                                                       |                         |                                                                                                    |                              |                     |                               |                      |                 |  |  |  |
|            |   |                                           |                             |                                                       |                         |                                                                                                    |                              |                     |                               |                      |                 |  |  |  |
|            |   |                                           |                             |                                                       |                         |                                                                                                    |                              |                     |                               |                      |                 |  |  |  |
|            |   |                                           |                             |                                                       |                         |                                                                                                    |                              |                     |                               |                      |                 |  |  |  |
|            |   |                                           |                             |                                                       |                         |                                                                                                    |                              |                     |                               |                      |                 |  |  |  |
|            |   |                                           |                             |                                                       |                         |                                                                                                    |                              |                     |                               |                      |                 |  |  |  |
|            |   |                                           |                             |                                                       |                         |                                                                                                    |                              |                     |                               |                      |                 |  |  |  |
|            |   |                                           |                             |                                                       |                         |                                                                                                    |                              |                     |                               |                      |                 |  |  |  |
|            |   |                                           |                             | A A Page                                              | 1 of 1 🕨 🕨 🕻            | Show 25 ¥                                                                                                  |                              |                     |                               | Repeating            | Data 1 - 3 of 3 |  |  |  |
| <b>(2)</b> |   |                                           |                             | Repeating Data                                        |                         |                                                                                                    |                              |                     |                               |                      | +               |  |  |  |
| 0          |   |                                           |                             | Previous                                              | Next                    |                                                                                                    |                              |                     |                               |                      |                 |  |  |  |

- 1. Opening the participant and navigating to the 'Repeating Data' tab will display the repeating data overview.
- 2. A user can filter by repeating data type, repeating data type, repeating data name, or by the visit to which a repeating data instance is linked.
- 3. The list of repeating data instances linked to the selected participant. A status indicator allows a user to see the completion status of the repeating data instance.

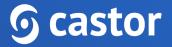

### 9. Repeated Measures

In main data entry view, the repeated measure field looks like this:

| 9 Eack to participants                  | Participant ID: 100003 • N             | t Live (v4.11) F                                                                                          | Participant status: Not Set 🗸 |
|-----------------------------------------|----------------------------------------|----------------------------------------------------------------------------------------------------|-------------------------------|
| Participant<br>Visits                   | <b>9</b> castor                        | Screening<br>2. Diagnosis and medical history                                                             |                               |
| Repeating Data<br>Surveys<br>Monitoring | Participant: 100003 Not Set            | 2.3 History of diabetes     No     Yes     Unknown                                                        | ۵                             |
| Randomization                           | Progress: 87%                          | 24 History of smoking                                                                                     | ۵                             |
|                                         | Completed                              | 2.5 Family history of disease     Z Renal disease     Dearness     (cardiolomyopathy                      | \$                            |
|                                         | Completed Demographics     In Progress | Encephalopathy     Diabetes Melitus     Hypertension/Cardiovascular disease     Thrombosis     Malignancy |                               |
|                                         | Diagnosis and medical<br>history       | 2.6 Record all relevant current medications                                                               |                               |
|                                         | In Progress     Study inclusion        | Add measurement Created on Name Start date Stop date Dose Units                                           |                               |
|                                         | 🗢 In Progress 🕑 🔒                      | 2022-09-22 Thiazide diu 01-09-2022 30-09-2022 10 mg/day 🚯                                                 |                               |
|                                         | First Study Visit :<br>• Completed     | 2022-09-22 ACE Inhibito 01-09-2021 30-09-2022 25 mg/day 🛞                                                 |                               |
|                                         | Follow-up :                            |                                                                                                    |                               |
| <b>@</b>                                | Outcome :                              | 27 Upload image of patient MRI     Browse.                                                                | ۵                             |
| 0                                       |                                        | Previous Next                                                                                             |                               |

- 1. By selecting 'Add measurement', measurements are easily added to the form and will be shown in the form of a grid, representing each measurement as a new row and each field that is part of the repeated measure as a separate column.
- 2. Each measurement will be saved as a new repeating data and will appear in the 'Repeating Data' tab and will be attached to the visit (or repeating data) where the repeated measure field is located.

## 10. The global Repeating Data tab

In the 'Repeating Data' tab, an overview of all the repeating data instances within the study are shown. Using the 'Search by name' option, you can search for repeating data instances by entering the instance name (for example, 'Adverse event -1'). A user can only see repeating data instances from participants that belong to an site for which they have "View" rights:

| Study forms                                            |                                      |                                          |                                    |                     |                           |                                   |                   |             |     | <u> </u> | _ |
|--------------------------------------------------------|--------------------------------------|------------------------------------------|------------------------------------|---------------------|---------------------------|-----------------------------------|-------------------|-------------|-----|----------|---|
| <ul> <li>Study forms </li> <li>Participants</li> </ul> | Repeating c                          | lata                                     | 4                                  |                     |                           | Searc                             | h by name         |             | Q 7 | Filters  | 6 |
| Repeating Data                                         | Participant ID $~\uparrow\downarrow$ | Repeating data name $\uparrow\downarrow$ | Instance name $\uparrow\downarrow$ | Type ↑↓             | Created on $\ \downarrow$ | Created by $~\uparrow\downarrow~$ | Attached to       | Progress    |     | 50% 🔒    |   |
| Surveys                                                | 000001                               | Adverse event                            | Adverse event - 28-10-2022 14      | 4 Adverse Event     | 28 Oct 2022               | Ousmane Yazid                     | Screening         | Completed   |     | â        | Γ |
| Surveys                                                | 000002                               | Blood pressure                           | Blood pressure - 28-10-2022 1      | Repeated measure    | 28 Oct 2022               | Ousmane Yazid                     | First Study Visit | In progress |     |          |   |
| 🔤 Monitoring 🗸 🗸                                       | 000003                               | Medication                               | Medication - 28-10-2022 14:44      | 6 Repeated measure  | 28 Oct 2022               | Ousmane Yazid                     | Follow-up         | Not started |     |          |   |
| J Dashboard                                            | 000004                               | Unscheduled visit                        | Unscheduled visit - 28-10-202      | 2 Unscheduled visit | 28 Oct 2022               | Ousmane Yazid                     | Outcome           | Completed   |     | suy      |   |
| $Q_{B}$ Audit Trail                                    |                                      |                                          |                                    |                     |                           |                                   |                   | 2           |     | -        | 3 |
| ුස් Users                                              |                                      |                                          |                                    |                     |                           |                                   |                   |             |     |          |   |
| Settings                                               |                                      |                                          |                                    |                     |                           |                                   |                   |             |     |          |   |

- A user can make use of the filters in the top panel. For example, a user can filter on site, type, status, repeating data, and on visit to which a repeating data instance is linked to. A user can also click on the cogwheel next to a column to display an additional menu for repeating data columns. Here, a user can select whether to sort on ascending or descending and a user can also deselect the columns that the user doesn't want to see in a user overview.
- 2. An overview of all repeating data instances progress is shown, with the completion level and other details (Not started, In Progress, Completed).
- 3. Context menu which allows to archive, unarchive, delete or print a Repeating data instance depending on the user rights and the current study status.
- 4. The column label becomes underlined when the user clicks once to apply ascending or descending order. Upon selecting the column header the first time the order will appear as ascending, if a user clicks once again, the order will be descending. For example, a user can sort by the date of creation of the repeating data instance by clicking on the 'Created on'.

### 11. Responding to queries

If a monitor has placed a query on a participant, this query icon appears on the participant list in the Queries column.

|    | <ul> <li>Study forms</li> <li>Participants</li> </ul> |   | Participant ~    |                           | Q                               | Exact match                   |                                 |                                    | + Nev                              | Actions 🗸     | <b>7</b> | Filters        | ε |
|----|-------------------------------------------------------|---|------------------|---------------------------|---------------------------------|-------------------------------|---------------------------------|------------------------------------|------------------------------------|---------------|----------|----------------|---|
| E  | Repeating Data                                        | 5 | ist Visit Form   |                           |                                 |                               |                                 |                                    |                                    |               |          |                |   |
| ľ  | Surveys                                               |   | Participant ID ↓ | Site $\uparrow\downarrow$ | Randomiza $\uparrow \downarrow$ | Progress $\uparrow\downarrow$ | Last opene $\uparrow\downarrow$ | Created on $ \uparrow \downarrow $ | Updated on $ \uparrow \downarrow $ | Status ↑↓     | ⋳        | 0              |   |
| _  |                                                       |   | 000004           | Test Site                 | А                               |                               | Stand Street                    | 13.Aug.0030                        | -00 fee (90)                       | Not Set       | ⋳        | ( <sup>1</sup> | : |
|    | Monitoring                                            | ~ | 000005           | Test Site                 | В                               | -                             | Rendster                        | 00 Aug (2011                       | NAMES OF                           | Not Set       | ⋳        |                | : |
|    | Statistics                                            |   | 000006           | Test Site                 | А                               | •                             | Solito                          | 01.http://10                       | 00 hay 2020                        | Adverse Event | ⋳        | 7              | : |
| 90 | 🖉 Audit Trail                                         |   | 000007           | Test Site                 | в                               |                               | in the local data of the        | 08.Aug 2000                        | 13.4 <sub>10</sub> .0000           | Not Set       | ⋳        |                | : |
| 8  | e Users                                               |   | 100002           | Test Site                 | A                               |                               | Shirl State                     | the Augustican                     | the August and                     | Not Set       | ₿        |                | : |
| 65 | Settings                                              | ~ | 100003           | Test Site                 | в                               |                               | Section 1                       | 01.4mm/0300                        | 20 fee 2001                        | Not Set       | ⋳        |                | : |
|    |                                                       |   | 110003           | Test Site                 | -                               |                               | Red for                         | 1344000                            | DAMPENT.                           | Not Set       | ⋳        |                | : |
|    |                                                       |   | 110006           | Main Site                 |                                 |                               | Notito                          | MARQUED                            | N. Aug 2000                        | Not Set       | ₿        |                | : |
|    |                                                       |   |                  |                           |                                 |                               |                                 |                                    |                                    |               |          |                |   |

#### 11.1. Participant Monitoring tab

Users with only data-entry rights can see all queries for a participant on the participant's 'Monitoring' tab.

| <ul> <li>Back to participants</li> </ul>           | Participant ID         | • Not Live                      | : (v.5.11)      |                 |           |                           |                                      |                                    | F         | Participant status: | Not Set       | ~     |
|----------------------------------------------------|------------------------|---------------------------------|-----------------|-----------------|-----------|---------------------------|--------------------------------------|------------------------------------|-----------|---------------------|---------------|-------|
| Participant<br>Visits<br>Repeating Data<br>Surveys | Monitoring Queries Val |                                 | d Verifications |                 |           |                           |                                      |                                    |           |                     | Ÿ Fi          | Iters |
| Monitoring                                         | Site 11                | Created on $\uparrow\downarrow$ | Created By      | Last updated by | Closed by | Location 11               | First Remark $\uparrow\downarrow$    | Last Remark 11                     | Status ↑↓ | Query age 11        | Time to resol | View  |
|                                                    | Test Institute         | 23 Nov 2022                     |                 |                 |           | Visit Inclusion and rando | > The field is empty, please add dat | The field is empty, please add dat | New       | 0                   | 0             | ۲     |
|                                                    | Test Institute         | 23 Nov 2022                     |                 |                 |           | Visit Inclusion and rando | > The field is empty, please add dat | The field is empty, please add dat | O New     | 0                   | 0             | ۲     |
|                                                    | Test Institute         | 23 Nov 2022                     |                 |                 |           | Visit Inclusion and rando | > The field is empty, please add dat | The field is empty, please add dat | New       | 0                   | 0             | 0     |

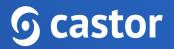

- 1. The participant's monitoring overview opens on the 'Queries' tab.
- 2. Queries can be filtered by the query status, location, created/updated by, days in current status, and days since opened using the 'Filters' button.
- 3. Clicking on the eye icon in the 'View' column, will take a user to the field where the query was placed.

#### 11.2. Queries in the data entry view

In the data entry view, queries are shown as a circle and the status is indicated by the sign within it as well as the color.

New: This query has not been reviewed.

**Open**: This query was viewed but a change of status or comment was not made. **Unconfirmed**: The user does not agree with the monitor.

?

**Confirmed**: The user agrees with the monitor and will try to resolve the issue.

?

**Resolved**: The user has changed the value and indicates the issue is resolved, for example the user has reacted to a query and left a comment.

 $\oslash$ 

**Closed**: The monitor indicates the issue is resolved and marks the query as closed. Only users with query rights can close a query.

 $\oslash$ 

Once the user has accessed the participant, a user will see the status icon next to the queried field. To respond to a query, a user needs to click on the query icon next to a field.

| 9        | ← Back to participants      | Participant ID: 000004 • No      | bt Live (v.4.11)                              |                                                                   | Participant status: Not Set | ~     |
|----------|-----------------------------|----------------------------------|-----------------------------------------------|-------------------------------------------------------------------|-----------------------------|-------|
|          | Participant Visits          | <b>6</b> castor                  | Screening<br>2. Diagnosis and medical history |                                                                   |                             |       |
|          | Repeating Data<br>Surveys   | Participant: 000004              | 2.1 Primary renal diagnosis                   | Other 🗸                                                           | \$<br>\$                    | ····· |
|          | Monitoring<br>Randomization | Not Set Progress: 58%            | 2.1.1 What other diagnosis                    |                                                                   | \$ <b>6</b>                 |       |
|          | Randomization               | Show Repeating Data              | 2.2 History of cardiovascular disease         | <ul> <li>No</li> <li>Yes</li> <li>Unknown</li> </ul>              | ښ<br>۳                      |       |
|          |                             | Screening :                      | <ul> <li>2.3 History of diabetes</li> </ul>   | ○ No<br>● Yes<br>○ Unknown                                        | ø                           |       |
|          |                             | In Progress     In Progress      | <ul> <li>2.4 History of smoking</li> </ul>    | ○ No<br>● Yes, former<br>○ Yes, current                           | ٥                           |       |
|          |                             | Diagnosis and medical<br>history | 2.4.1 Year smoking started                    | (9999)                                                            | ŵ                           | 1     |
|          |                             | • In Progress                    | 2.4.2 Number of packs per day                 | packs per day                                                     | ŝ                           |       |
|          |                             | Study inclusion                  | • 2.5 Family history of disease               | Renal disease     Dearness                                        | @                           |       |
|          |                             | First Study Visit :              |                                               | Cardio)myopathy Encephalopathy Diabetes Mellitus                  |                             |       |
|          |                             | Not Started                      |                                               | Hypertension/Cardiovascular disease     Thrombosis     Malignancy |                             |       |
|          |                             | Follow-up :                      | 2.6 Record all relevant current medications   |                                                                   |                             |       |
| <b>@</b> |                             | Outcome :                        |                                               | Add measurement                                                   |                             | Ŧ     |
| 0        |                             |                                  | Previous Next                                 |                                                                   |                             |       |

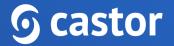

A dialog window will appear:

| Queries for field W                       | hat other diagnosis | × |
|-------------------------------------------|---------------------|---|
| Select a query                            |                     |   |
| Query 1                                   |                     | ~ |
| Change status                             |                     |   |
| Resolved                                  |                     | ~ |
| Remark<br>Data has been enter             | ed.                 |   |
| Added by                                  | Date                |   |
| there for                                 | 00000-001010-0040   |   |
| <b>Remark</b><br>Data has not been entere | d.                  |   |
| Save changes                              | Cancel              |   |

- 1. In case of multiple queries, a user can select a query to which a user needs to respond.
- 2. A user can change the status of a query by choosing from the list in the dropdown box.
- 3. The Remark field allows a user to enter comments on the query.
- 4. Once a user selects 'Save changes' the status and comment will be saved.
- 5. All saved remarks are added to the list.

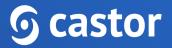

## 12. The global Monitoring tab

The 'Monitoring' tab gives an overview of all the queries, data validations and dropped verifications in a study. Only users with edit rights can view the 'Monitoring' tab, which contains overviews of queries, data validations and verifications.

#### 12.1. Queries

The 'Monitoring' tab contains three subtabs. Open the 'Queries' tab to access the queries overview:

| ୭ | 000        | Study structure | ~ | Castor EDC Study ° | Not Live (v.4.11) |            |                 |                               |                            |           |              |      |
|---|------------|-----------------|---|--------------------|-------------------|------------|-----------------|-------------------------------|----------------------------|-----------|--------------|------|
|   |            | Study forms     | ~ | Queries            |                   |            |                 |                               |                            | Actions   | ✓ Y Filters  | ۲    |
|   |            | Participants    |   | Participant ↑↓     | Cite 1            | Created By | Last updated by | First Remark ↑↓               | Last Remark ↑↓             | Status ↑↓ | Query age ↑↓ | Ti   |
|   |            | Repeating Data  |   | 000004             | Test Site         | Created By | Last updated by | t                             | t                          | New       |              | 31 💿 |
|   |            | Surveys         |   |                    | Test Site         |            |                 | Please fill in missing data > |                            | Resolved  |              | _    |
|   |            | Monitoring      |   |                    |                   | Meditive   | Maral May       | -                             | -                          |           |              | 2:   |
|   |            | Queries         |   | 100003             | Test Site         | Mandilling | briend stress   | Please enter missing data.    | Missing data entered. >    | Closed    | 21           | 0    |
|   |            | Validations     |   | 000004             | Test Site         | Hardillos  | Mediticy        | Data has not been entered.    | Data has not been entered. | ? New     | 0            | 0 💿  |
|   |            | Verifications   |   | •                  |                   |            |                 |                               |                            |           |              | ,    |
|   | al         | Statistics      |   |                    |                   |            |                 |                               |                            |           |              |      |
|   | 0.<br>*S   | Audit Trail     |   |                    |                   |            |                 |                               |                            |           |              |      |
|   | å          | Users           |   |                    |                   |            |                 |                               |                            |           |              |      |
|   | <b>(</b> ) | Settings        | ~ |                    |                   |            |                 |                               |                            |           |              |      |
|   |            |                 |   |                    |                   |            |                 |                               |                            |           |              |      |

- 1. The user can click on the 'Filters' button to filter by site, location, status (open, resolved, closed or all <u>Monitoring queries</u>), and other parameters.
- 2. An overview of all queries in the study (unless a user filtered the results) are displayed here.
- 3. Click on the eye icon to open a form and view the field which contains the query.

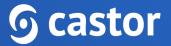

By clicking on the status, the queries can be sorted based on the associated participant ID or by creation date. Clicking the status icon next to a query opens a window, in which all comments related to the query can be reviewed. It is also possible to add a remark and change the status of the query, if necessary.

| Queries for | ×                     |            |                          |   |
|-------------|-----------------------|------------|--------------------------|---|
| Status:     | New                   | Change to: | Confirmed                | ~ |
| Remarks     |                       |            |                          |   |
| Please cont | firm the missing data |            |                          |   |
| By          |                       | ۵          | Date 2022-01-11 21:54:50 |   |
| New Rema    | rk                    |            |                          |   |
| Confirme    | ed                    |            |                          |   |
|             |                       |            |                          |   |
| Update      | Close                 |            |                          |   |

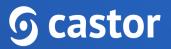

#### 12.2. Validations

The 'Validations' sub-tab displays all active validation fields in study, repeating data instances, or surveys of the type Exclusion, Warning, and Message.

| ୭ | 8 | Study structure 🗸 🗸 | Castor EDC St | udy • Not Live (v.4.11 | )           |                               |                |          |              |             |                 |        |          |         |
|---|---|---------------------|---------------|------------------------|-------------|-------------------------------|----------------|----------|--------------|-------------|-----------------|--------|----------|---------|
|   |   | Study forms 🗸 🗸     | Validatio     | าร                     |             |                               |                |          |              |             |                 |        | <b>7</b> | Filters |
|   |   | Participants        |               |                        |             |                               |                |          |              |             |                 |        |          |         |
|   |   | Repeating Data      | Particip ↑↓   | Site ↑↓                | Trigger ↓   | Field ↑↓                      | Field value ↑↓ | Opera ↑↓ | Reference ↑↓ | Type ↑↓     | Last updated by | Status | 1        | View    |
|   |   | Surveys             | 110003        | Test Site              | 11 Aug 2022 | Has the patient previously    | ; 1            |          | 1            | S Exclusion |                 |        | (        |         |
|   |   | Juiveys             | 000004        | Test Site              | 15 Aug 2022 | Inclusion criteria met? (INC  | Yes            |          | Yes          | (i) Message |                 | New    | × (      | ۲       |
|   |   | Monitoring          | 000007        | Test Site              | 15 Aug 2022 | Inclusion criteria met? (INC  | Yes            |          | Yes          | (i) Message |                 | ⊕ New  | ~ (      | ۲       |
|   |   | Validations         | 000007        | Test Site              | 16 Aug 2022 | Is Visit 1 date before the Sc | ı Yes          |          | Yes          | (i) Warning |                 | • New  | ~ (      | •       |
|   |   | Verifications       |               |                        |             |                               |                |          |              |             |                 |        |          |         |

- 1. A user can filter validations by type (Exclusion, Warning, Message), by site to show participants with validations which belong to a particular site, by data entry type and period when the validations were triggered using the 'Filters' button.
- 2. An overview of all participants is given with the details of the validation.
- 3. The operator represents how the field value and the reference value are compared, depending on the setup of the validation message. There are several operators: greater than, greater than or equal to, equal to, smaller than, smaller than or equal to, not. The 'Reference value' represents the value that is used in comparison to the value that was entered in a field, as defined during the validation setup.
- 4. It is possible to manage the field's validation using the status feature in the Monitoring tab. You are able to select the following status: New, Reviewed and Completed for the following validation message types: Message, Warning. In this way, it is possible to see the remaining active validations that still need to be evaluated and resolved. Once marked as 'resolved', the validation is not shown any longer in the Validations overviews AND in Data entry. But as soon as a user changes the status from 'resolved' to 'reviewed' or 'new', the validation is shown again in data entry.
- 5. To open the participant and jump to the form with the validation, click on the eye icon in the column 'View'.

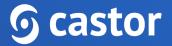

#### 12.3. Verifications

This sub-tab displays all *pending*, performed, and *dropped* verifications in the study or in repeating data instances:

#### Example of Dropped Verification

|   | mpro or Broppod       |               |                     |                           |                                   |                                 |                 |   |                  |
|---|-----------------------|---------------|---------------------|---------------------------|-----------------------------------|---------------------------------|-----------------|---|------------------|
| ୭ | ැසි Study structure 🗸 | Castor EDC St | udy • Not Live (v.4 | .11)                      |                                   |                                 |                 |   |                  |
|   | 🖹 Study forms 🗸       | Verificati    | ons                 |                           |                                   |                                 |                 |   | <b>∀</b> Filters |
|   | Participants          |               |                     |                           |                                   |                                 |                 |   |                  |
|   | Repeating Data        | Pending SDV   | Performed           | Dropped                   |                                   |                                 |                 |   |                  |
|   | Surveys               | Participant   | î↓ Site î↓          | Created on $\ \downarrow$ | Dropped on $ \uparrow \downarrow$ | Dropped by $\uparrow\downarrow$ | Location        |   | View             |
|   |                       | 000004        | Test Site           | 15 Aug 2022               | 15 Aug 2022                       | Distance of the second          | Visit Screening | > | ۲                |
|   | De Monitoring         | 000004        | Test Site           | 01 Sep 2022               | 01 Sep 2022                       | Marking .                       | Visit Screening | > | ۲                |
|   | Queries               |               |                     |                           |                                   |                                 |                 |   |                  |
|   | Validations           |               |                     |                           |                                   |                                 |                 |   |                  |
|   | Marifications         |               |                     |                           |                                   |                                 |                 |   |                  |

#### Example of Pending Verification

| ୭ | 🖞 Study structure 🗸 | Castor EDC Study • Not Live | (v.4.11)       |           |              |                                  |                  |
|---|---------------------|-----------------------------|----------------|-----------|--------------|----------------------------------|------------------|
|   | E Study forms ~     | Verifications               |                |           |              |                                  | <b>∀</b> Filters |
|   | Participants        | Pending SDV Performed       | Dropped        |           |              |                                  |                  |
|   | Repeating Data      |                             |                |           |              |                                  |                  |
|   | Surveys             | Field ↑↓                    | Participant ↑↓ | Site ↑↓   | Last updat 🛧 | Location                         | View             |
|   |                     | Units (med_units)           | 100003         | Test Site | 22 Sep 2022  | Repeating data Medication - 22 > |                  |
|   | Oueries             | Dose (med_dose)             | 100003         | Test Site | 22 Sep 2022  | Repeating data Medication - 22 > | ۲                |
|   | Validations         | Stop date (med_stop)        | 100003         | Test Site | 22 Sep 2022  | Repeating data Medication - 22 > | ۲                |
|   | Verifications       | Start date (med_start)      | 100003         | Test Site | 22 Sep 2022  | Repeating data Medication - 22 > | ۲                |
|   | I Statistics        | Name (med_name)             | 100003         | Test Site | 22 Sep 2022  | Repeating data Medication - 22 > | ۲                |
|   | ್ವ Audit Trail      | Dose (med_dose)             | 100003         | Test Site | 22 Sep 2022  | Repeating data Medication - 22 > | ٢                |
|   |                     | Units (med_units)           | 100003         | Test Site | 22 Sep 2022  | Repeating data Medication - 22 > |                  |

#### Example of Performed Verification

| 🖧 Study structure 🗸                                      | Castor EDC S | tudy • Not Live (v.4 | .11)    |              |                                 |                         |   |                  |
|----------------------------------------------------------|--------------|----------------------|---------|--------------|---------------------------------|-------------------------|---|------------------|
| 🗐 Study forms 🗸                                          | Verificati   | ions                 |         |              |                                 |                         |   | <b>∀</b> Filters |
| <ul> <li>Participants</li> <li>Repeating Data</li> </ul> | Pending SDV  |                      | Dropped |              |                                 |                         |   |                  |
| Surveys                                                  | Participant  | ↑↓ Site ↑↓           | Type ↑↓ | Created on ↑ | Created by $\uparrow\downarrow$ | Location                |   | View             |
|                                                          | 000004       | Test Site            | SDV     | 15 Aug 2022  | to be all things of             | Visit First Study Visit | > | ۲                |
| Monitoring                                               | 000004       | Test Site            | SDV     | 15 Aug 2022  | Erest Mayoff                    | Visit First Study Visit | > | ۲                |
| Queries<br>Validations                                   | 000004       | Test Site            | SDV     | 15 Aug 2022  | E-real Plants                   | Visit Screening         | > | ۲                |
| Verifications                                            | 000004       | Test Site            | SDV     | 15 Aug 2022  | Local Plant                     | Visit Screening         | > | ۲                |
| d Statistics                                             | 000004       | Test Site            | SDV     | 15 Aug 2022  | Lineal Plant                    | Visit Screening         | > | ۲                |
|                                                          | 000004       | Test Site            | SDV     | 15 Aug 2022  | A Deal Mineral                  | Visit Screening         | > | ۲                |

Settings ~

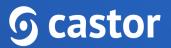

For pending verifications only verifications added to required fields will be shown.

Using the 'Filters' button on the dropped tab, a user can choose to show dropped verifications only for study or repeating data instances. A user will also be able to filter by a selected user who dropped the verification, by site, and period when the verifications were dropped.

Using the 'Filters' button on the Pending SDV tab, a user can show pending verifications only for study or repeating data instances, by location (e.g. Visits, form, or repeating data), and last update date range.

| _                 | Study forms ~                  | Verificatio    | ns             |                           |                                 |               |                 |   |      | <b>∀</b> Filter by            | ×         |
|-------------------|--------------------------------|----------------|----------------|---------------------------|---------------------------------|---------------|-----------------|---|------|-------------------------------|-----------|
|                   | Participants<br>Repeating Data | Pending SDV    | Performed Dro  | opped                     |                                 |               |                 |   |      | Site                          | Select al |
|                   | Surveys                        | Participant 14 | Site ↑↓        | Created on $\ \downarrow$ | Dropped on $\uparrow\downarrow$ | Dropped by    | Location        |   | View | Select                        | ~         |
|                   |                                | 100012         | Test Institute | 21 Mar 2022               | 21 Mar 2022                     | 1000          | Visit Screening | > | ۲    | Data entry type               |           |
|                   | Monitoring                     | 100012         | Test Institute | 21 Mar 2022               | 21 Mar 2022                     | 1000          | Visit Screening | > | ۲    | Study visit<br>Repeating data |           |
|                   | Queries<br>Validations         | 100012         | Test Institute | 21 Mar 2022               | 21 Mar 2022                     | in the second | Visit Screening | > | ۲    |                               |           |
|                   | Verifications                  | 100012         | Test Institute | 21 Mar 2022               | 21 Mar 2022                     | -             | Visit Screening | > | ۲    | Dropped by                    | Select al |
|                   |                                |                |                |                           |                                 |               |                 |   |      | Select                        | ~         |
| .1                | Dashboard                      |                |                |                           |                                 |               |                 |   |      | Dropped between               |           |
| 9 <sub>12</sub> - | Audit Trail                    |                |                |                           |                                 |               |                 |   |      | Start                         | Ë         |
| <u>8</u> 2        | Users                          |                |                |                           |                                 |               |                 |   |      | End                           | Ë         |
|                   | Settings ^                     |                |                |                           |                                 |               |                 |   |      |                               |           |
|                   | Study                          |                |                |                           |                                 |               |                 |   |      |                               |           |
|                   | Annotations                    |                |                |                           |                                 |               |                 |   |      |                               |           |
|                   | Notifications                  |                |                |                           |                                 |               |                 |   |      |                               |           |
|                   | Randomization                  |                |                |                           |                                 |               |                 |   |      |                               |           |

Using the 'Filters' button on the Performed tab, a user can filter by site, data entry type (Study Visit or Repeating data), type, created by, and created between dates.

To open the participant and directly view the form where the verification is located, click on the eye icon in the column 'View'.

To see *all active* verifications, go to the <u>'Participants' tab</u> and use the "progress by form" view mode. Verified forms can be identified by a green checkmark.

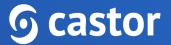

The 'Monitoring' tab will also appear in the participant view and will include the same sub-tabs, but these will contain only the information (queries, validations, and verifications) associated with the selected participant.

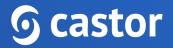

#### 13. Exporting data

Data can be exported in SPSS, SAS, Excel, and CSV formats.

Apart from the study data, the export file will contain a list <u>of all the variables</u> created in the study and a list of all the option groups with the option group names and values.

#### 13.1. How to export data

- 1. Navigate to the 'Participants' tab and click the 'Actions' icon.
- 2. Choose 'Export all' to export all participant data. If you are exporting only data from selected or filtered participants, first select or filter the participants you wish to export and then click the 'Actions' icon, then choose 'Export all filtered' or 'Export selected' from the list:

| 9<br>E | Study forms                 | Castor EDC Study • No |           | Q           | Exact match |               |                                 |                                 |               |       | Actions 🗸 🛐         | ' Filters |   |
|--------|-----------------------------|-----------------------|-----------|-------------|-------------|---------------|---------------------------------|---------------------------------|---------------|-------|---------------------|-----------|---|
|        | Participants Repeating Data | Participant ~         |           | ų           | Exact match |               |                                 |                                 |               | + New | Lock                | Filters   |   |
|        | Surveys                     | Participant ID ↓      | Site ↑↓   | Randomiza 1 | Progress ↑↓ | Last opene 🛝  | Created on $\uparrow\downarrow$ | Updated on $\uparrow\downarrow$ | Status ↑↓     |       | Unlock              | 0         | ľ |
|        |                             | 000004                | Test Site | А           |             | Sheet Sec.    | 12 Aug 2022                     | 22 Sep 2022                     | Not Set       |       | Print selected      | 7         | : |
|        | 🔤 Monitoring 🗠              | 000005                | Test Site | В           |             | Manif Ker     | 02 Aug 2022                     | 03 Aug 2022                     | Not Set       |       | Print empty CRF     |           | : |
|        | Queries<br>Validations      | 000006                | Test Site | А           | ·           | Mandhalac     | 02 Aug 2022                     | 01 Sep 2022                     | Adverse Event |       | Trincempty Citi     | 7         | : |
|        | Verifications               | 000007                | Test Site | В           |             | tops the base | 03 Aug 2022                     | 17 Aug 2022                     | Not Set       |       | Export all          |           | : |
|        | JI Statistics               | 100002                | Test Site | А           |             | Manifestor    | 01 Aug 2022                     | 03 Aug 2022                     | Not Set       |       | Export all filtered |           | : |
|        | Ser Audit Trail             | 100003                | Test Site | в           |             | Marilline:    | 01 Aug 2022                     | 22 Sep 2022                     | Not Set       |       | Export selected     |           | : |
|        |                             | 110003                | Test Site | -           | •           | Manual Kee    | 11 Aug 2022                     | 11 Aug 2022                     | Not Set       |       |                     |           | : |
|        | 🐣 Users                     | 110006                | Main Site |             |             | Maddage       | 25 Aug 2022                     | 25 Aug 2022                     | Not Set       |       | Import              | _         | + |
|        | Settings v                  |                       |           |             |             |               |                                 |                                 |               |       | Update status       |           |   |
|        |                             |                       |           |             |             |               |                                 |                                 |               |       | Update site         |           |   |
|        |                             |                       |           |             |             |               |                                 |                                 |               |       | Archive selected    |           |   |
|        |                             |                       |           |             |             |               |                                 |                                 |               |       | Un-archive selected |           |   |

3. A 'Data Export' dialog window will appear:

| Data Export (All Participants)                                      | × |
|---------------------------------------------------------------------|---|
| Only participants for which you have Export rights will be Exported |   |
| Export Type                                                         |   |
| CSV ~                                                               |   |
| Numbers (values) Names (labels)                                     |   |
| ● Interactive (tree) ○ Variable list ○ Variables bulk (paste)       |   |
| Include                                                             |   |
| Comments     Queries                                                |   |
| Verifications                                                       |   |
| Entire study                                                        |   |
| Study                                                               |   |
| Repeating Data                                                      |   |
| Surveys                                                             |   |
| Export Cancel                                                       |   |

- 1. Select the file format you want to export your data in. You can choose between CSV, Excel, SPSS and SAS (SAS XPT or SAS 7BDAT) or CDISC-ODM formats. You also have the option to download all uploaded files in the 'Upload file field' in your study by selecting 'Uploaded files (to zip-file)'.
- 2. In case you select CSV or Excel as export type, pick the way options are displayed in the export. Numbers will export the option values, while Names will export the options labels.
- 3. Select between exporting the certain parts of the study, variable list or specific variables (only CSV and Excel formats).
- 4. Choose whether you want to export all comments. These will be exported to a separate sheet in Excel, or in a separate CSV file. The export for comments contains

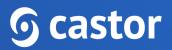

the following information: current value of the field, which type of form the field is located on (study/repeating data) and the repeating data name if applicable. Choose whether you want to export all queries. These will be exported to a separate sheet in Excel, or in a separate CSV file. Choose whether you want to export data verifications. These will be exported to a separate sheet in Excel, or in a separate CSV file.

- 5. In CSV and Excel formats it is possible to decide which part of the study you want to export. By default, the export will contain all the data from your study, repeating data and surveys. In the interactive tree-view you can select smaller subsets (on the form-level) by selecting the file icon next to each option (Study, Repeating data, and surveys). Using this tree-view you can export only a subset of your data, for example only study, repeating data, surveys or forms of your study.
- 6. Click Export to export your data.

#### 13.2. Exported files

The export includes multiple data sets. In an Excel export, these dataets are in different Excel sheets. In CSV and SPSS exports, the data sets are in separate files.

- Study data in one file called 'STUDYNAME\_export\_DATE.csv' or 'STUDYNAME\_date.dat'
- Report data in separate files. Every repeating data has its own Excel sheet or file. For example, SAE repeating data and blood pressure repeating data will be in 2 sheets or files, which are called 'STUDYNAME\_SAE\_date' and 'STUDYNAME\_blood\_pressure\_date', respectively.
- Survey data in separate files. Like repeating data, every survey has its own file.
- Variable lists of study forms, repeating data, and surveys a list of all fields.
- Comments, incl. the current field value
- Queries

The export file will be saved as a zip-file, containing either:

- 1. An Excel file with separate sheets for the study data, each repeating data instance, each survey, a list of variables and option groups.
- 2. A set of separate CSV files, one for study data and one for each repeating data and survey, a list of variables and option groups.

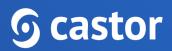